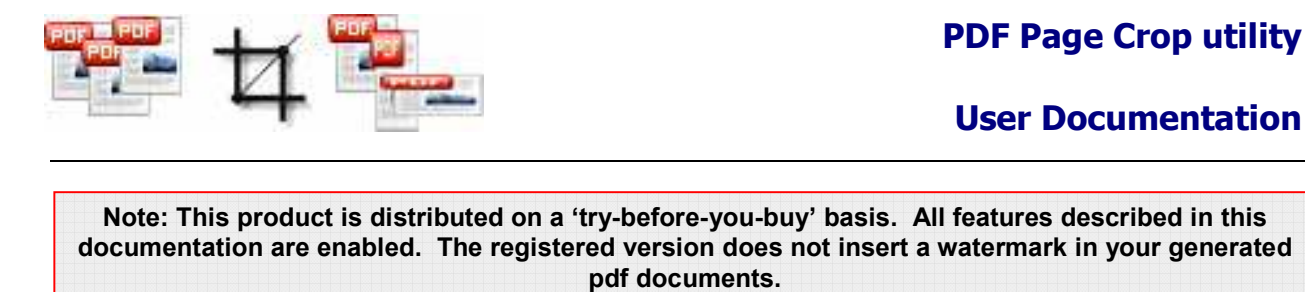

# **About A-PDF Page Crop**

A-PDF Page Crop is a simple, lightning-fast desktop utility program that lets you crop or removes the white margins (space) of PDF pages. It also can reorganize normal sized pdf's (A4, B4, Letter etc.) to be readable on relatively small devices (Sony Reader PRS500/PRS505, iRex Iliad, Sony Librie, LBook eReader, Cybook Gen3, Jinke etc.). It provide visual crop marks editor (Crop Box Editor) to crop PDF pages more conveniently,

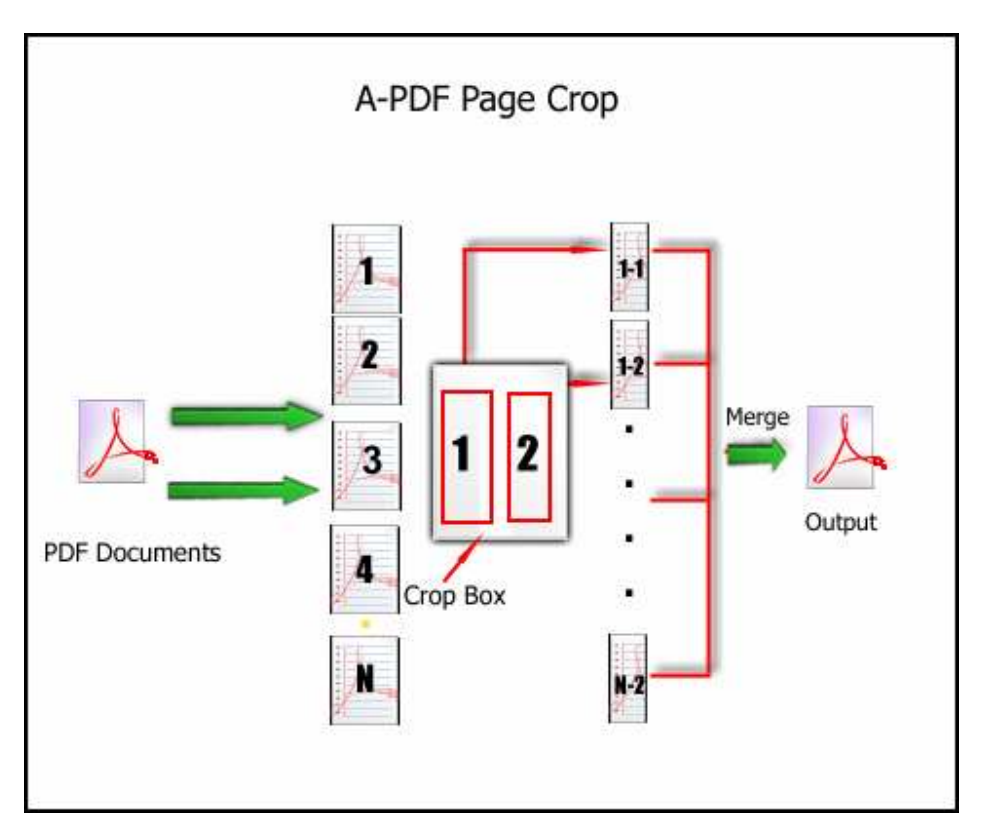

## **Typical usage scenarios**

A-PDF Page Crop is particularly useful to lawyer who print downloaded articles and people who receive PDF documents designed for letter size paper, but need to print the pages on A4 paper (or vice versa).

**Released: August 2009** 

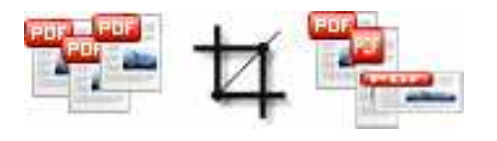

# **PDF Page Crop utility**

**User Documentation**

For example, a lawyer may get a article in which the PDF pages are only 5in. x 7in. If the he/she prints the PDF file with a standard GNU/Linux PDF viewer on letter size paper (8.5in. x 11in), there will be 1.75in white margins on the left and right sides and 2in. white margins on the top and bottom. (In other words, the white margins will consume 63 percent of the square area on the page).

## **Features**

The complete set of Page Cropping features includes tools to:

- Provide visual Cropping marks editor
- Different pages can apply a different Cropping mark
- Support drag & drop Cropping mark (Cropping Box)
- Gives the ability to undo and redo Cropping Box placement operations;
- Zooms PDF Page working area in and out
- Define the cropped page order.

A-PDF Page Crop does NOT require Adobe Acrobat, and produces documents compatible with Adobe Acrobat Reader Version 5 and above.

## **Using A-PDF Page Crop**

A-PDF Page Crop can be started either by launching the application via a desktop shortcut, or directly from within Windows/Windows Explorer.

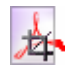

When you start the program, you will be presented with the primary screen from which all actions are taken.

# **PDF Page Crop utility**

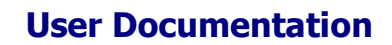

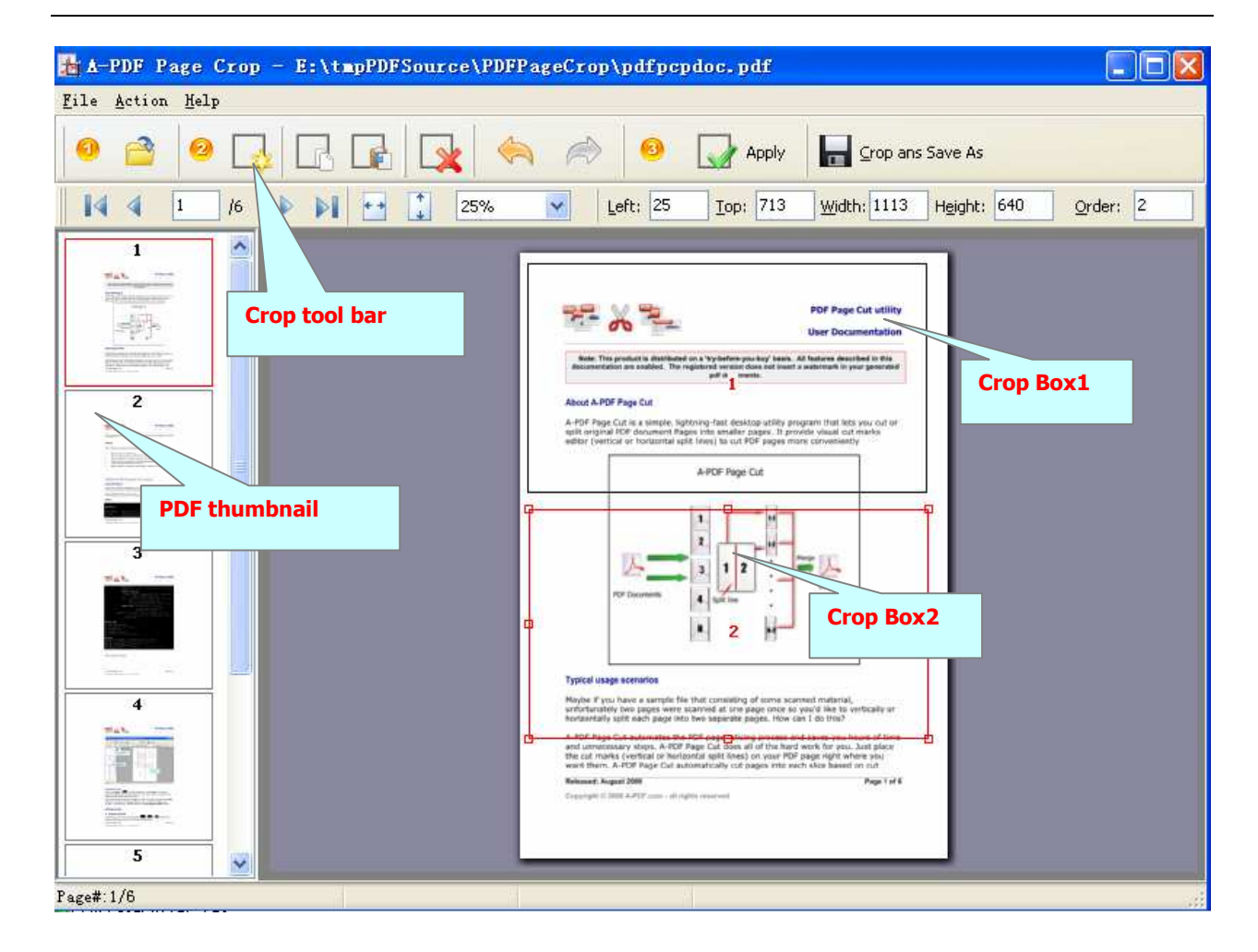

## **Open PDF Document**

Clicking the **Open** icon **C**, or selecting **File** then choosing **Open** will open the standard file browse and select window. From that window you can navigate to the folder and find the PDF you want to open

Opened PDF pages thumbnail are displayed in the A-PDF Page Crop left window (**PDF**  thumbnail): as seen in the example blew. You can view any of the pages in the window by 'clicking' them. That will display in right **PDF pages preview** window.

## **Add Pages Cut Mask**

**Add Crop Box** 

![](_page_3_Figure_0.jpeg)

## **PDF Page Crop utility**

**User Documentation**

Add new Crop Box  $\rightarrow \infty$ . New crop box will appear in the right part of working area (PDF pages preview Window);

## **Delete Crop Box**

Click **in the delete selected Crop Box** 

## **Adjust Crop Box position**

Click left mouse button on a **crop box**, the selected Crop box(s) will be marked color to red, then you can change position of Crop box(s) (push left mouse button on the selected Crop box(s) and pull it in required direction). You also press Ctrl + Up or Ctrl

+ Down to shift the selected Crop box(s) position, you can click undo  $\Box$  icon or redo  $\sim$  icon to rollback the operation

## ◆ Set Crop page order

You can adjust the crop slice order for every PDF original page  $\frac{Qrderr}{2}$ 

#### **Apply current Crop Box settings to all other pages**

After finished adjusting current Crop box(s) position, you can click apply icon to apply the current settings to all other pages

## **Cut and Save as**

After finished the adding pages Crop box(s) masks, you can crop and save the file using the Save **icon <b>A**, A-PDF Page Crop automatically cut pages into each slice based on Crop marks and then merges each PDF page slice into the new PDF for you.

## **Ending Your Session**

When you have completed your work, choose the File option and select Exit from the dropdown list.

For more information: http://www.a-pdf.com